# **Connect Tax Rate and WRS Rate Changes – 2020**

## **Table of Contents**

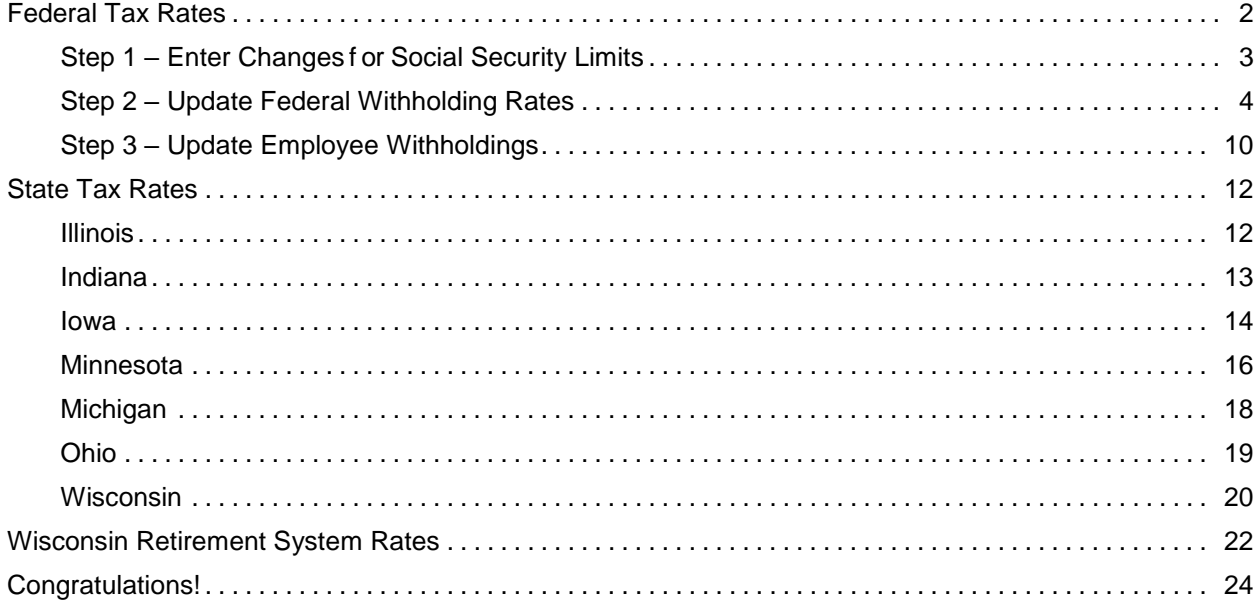

## <span id="page-2-0"></span>**Federal Tax Rates**

## **Loading the Federal tax rates is a two-step process. First, you need to enter the new federal Social Security rates. Then, you need to enter the new federal withholding tax rates.**

The government has determined the f ollowing limits f or 2020:

- Social Security wage base increases to \$137,700
- The contribution limit f or flex spending accounts (FSA) will increase to \$2,750
- The contribution limit f or Dependent Care flex spending accounts remains at \$5,000
- The contribution limit f or health savings accounts (HSA) increases to \$3,550 f or individual coverage and to \$7,100 f or family coverage
- The catch-up limit for health savings accounts (HSA) remains at \$1,000
- The contribution limit f or  $401(k)$ ,  $403(b)$  and  $457$  plans will increase to \$19,500
- The catch-up limit f or  $401(k)$ ,  $403(b)$  and  $457$  plans remains at \$6,500
- The contribution limit f or to an Individual Retirement Arrangement (IRA) remains at \$6,000
- Additional Medicare Tax remains at 0. 9 percent f or wages paid above \$200,000

In addition, the employee rate f or Social Security remains at 6. 2 percent on wages paid beginning January 1, 2020.

Please adjust your limits and withholding percentages accordingly.

## <span id="page-3-0"></span>**Step 1 – Enter Changes for Social Security Limits**

The Social Security limits has increased to \$137,700. You may f ollow these steps to verif y the proper limits are entered.

- 1. Open **Connect Payroll | Organization | Pay Codes**.
- 2. Select the **Social Security Pay code** in use at your site.
- 3. On the **Employee** tab > **Employee** sub tab.
	- Verif y the **Maximum Wage Limit** f or 2020 of **137,700.00**.
	- Verif y the **Social Security Rate Percentage** of **-6.20%** f or employees and **6.20%** f or employers. Note: If this amount needs to be changed, enter a positive 6. 20%. The system will change it to a negative.

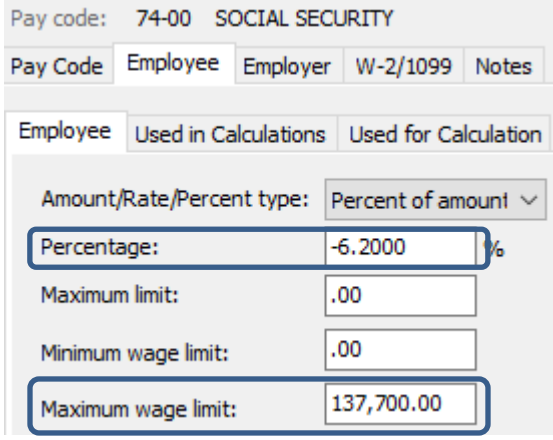

4. On the **Employer** tab > **Employer** sub tab, repeat Step 3.

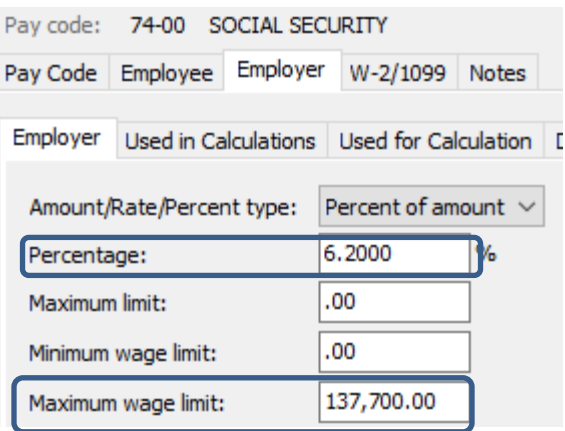

## <span id="page-4-0"></span>**Step 2 – Update Federal Withholding Rates**

- 1. Open **Connect Payroll | Organization | Update Calculations**.
- 2. Check **Add required federal calculations** check box. The **Update federal calculation formulas** and **Update selected federal calculation tables** check boxes should already be checked. Federal -
	- $\boxed{\triangleleft}$  Add required federal calculations
	- $\boxdot$  Update federal calculation formulas
	- $\boxdot$  Update selected federal calculation tables
- 3. The **Calculation Tables** need to be mapped to the **Master Calculation Table** in order for the tables to update properly. If named properly, they may already be mapped. If not, click on the line f or the **Married** status and select **Federal – Married**. Then, click on the line f or the **Single** status and select **Federal – Single**. The **No Withholding**  status does not need to be mapped. Federal
	- $\boxdot$  Add required federal calculations
	- $\boxdot$  Update federal calculation formulas
	- $\boxtimes$  Update selected federal calculation tables

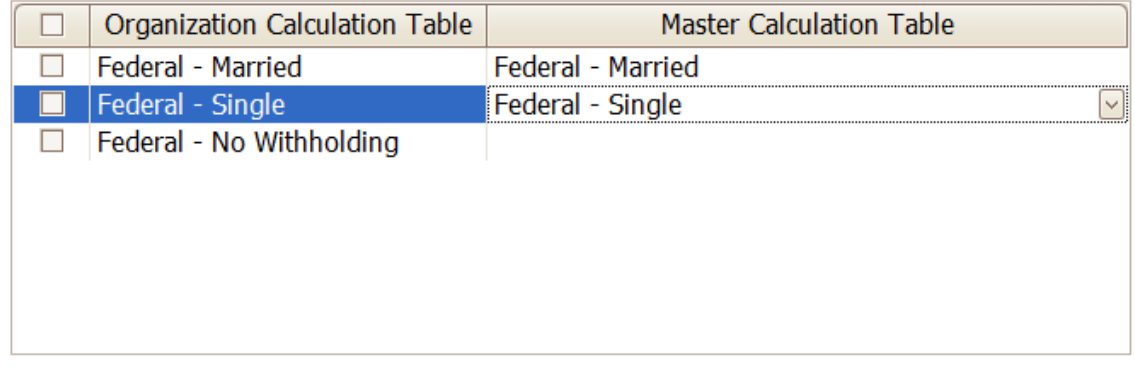

4. Click the top check box next to the **Organization Calculation Table** header to check all tables.

Federal -

- $\boxtimes$  Add required federal calculations
- $\boxdot$  Update federal calculation formulas
- ☑ Update selected federal calculation tables

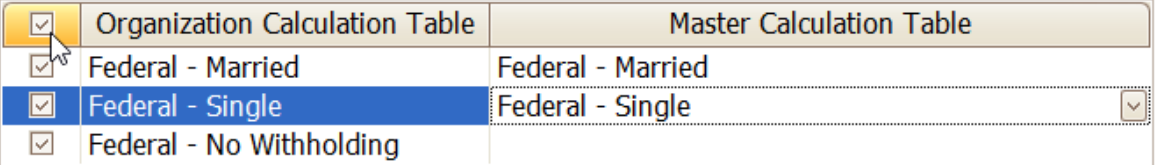

5. Uncheck **Update state calculation formulas** and **Update selected state calculation tables** at the bottom.

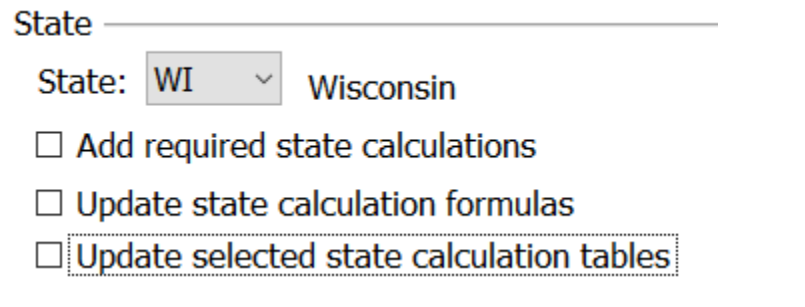

- 6. Click the **GO** button on the toolbar.
- 7. Select **Preview the report**. A report will appear summarizing the changes. Print this report if you like.

 $\circ$ 

- 8. Close the report.
- 9. Close the **Update Calculations** screen.

If you would like to verif y the tables updated, please follow these steps:

- 1. Open **Connect Payroll | Organization | Calculation Tables**.
- 2. Verif y the tables as f ollows:

#### **Federal – Head of Household Higher**

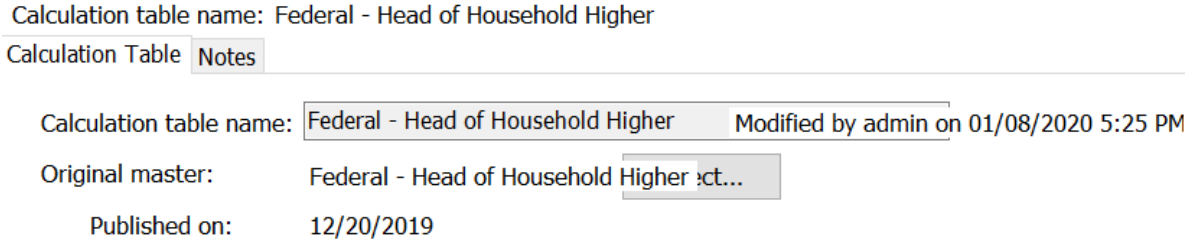

#### Rates Modifiers

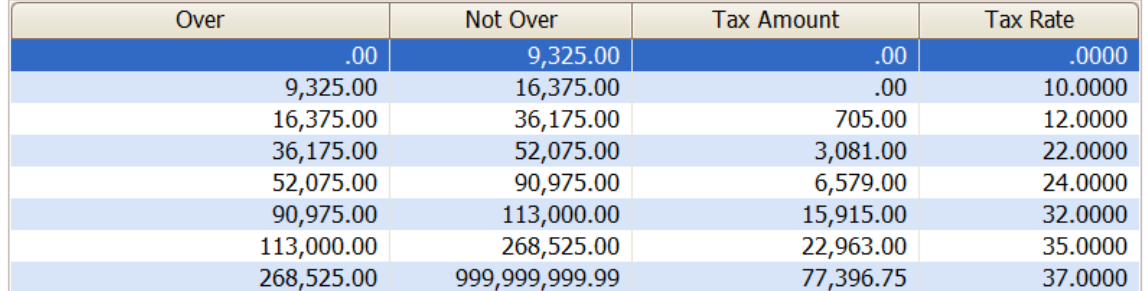

### **Federal – Head of Household Standard**

Calculation table name: Federal - Head of Household Standard

Calculation Table Notes

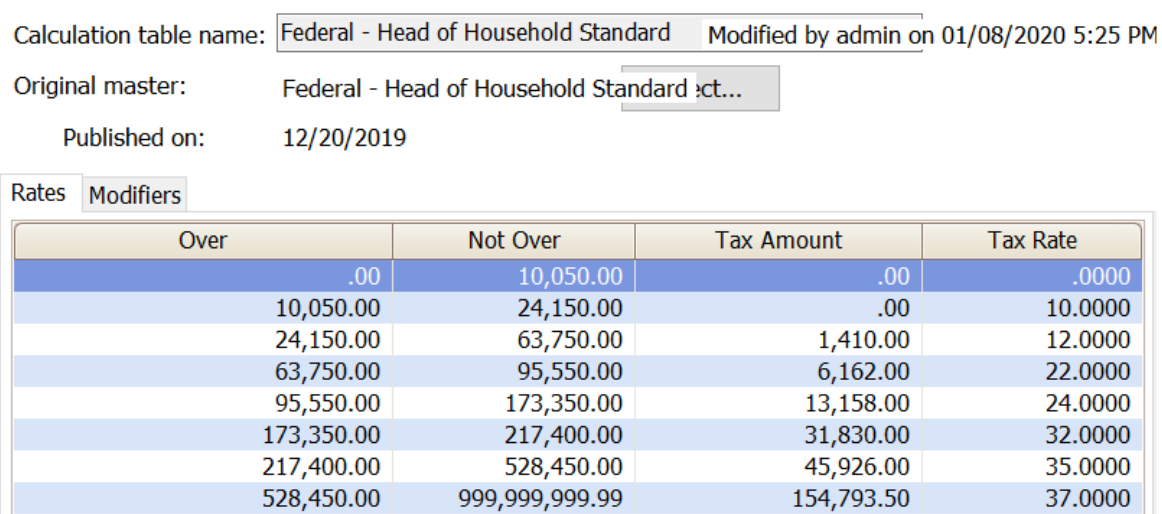

#### **Federal – Married**

Calculation table name: Federal - Married

Calculation Table Notes

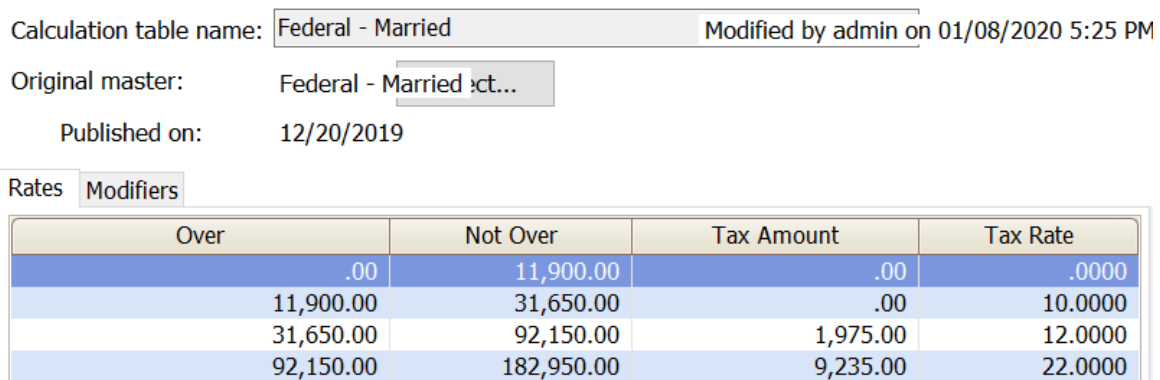

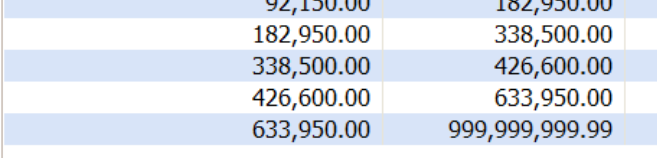

24.0000

32.0000

35.0000

37.0000

29,211.00

66,543.00

94,735.00

167,307.50

#### **Federal – Married Filing Jointly Higher**

Calculation table name: Federal - Married Filing Jointly Higher

Calculation Table Notes

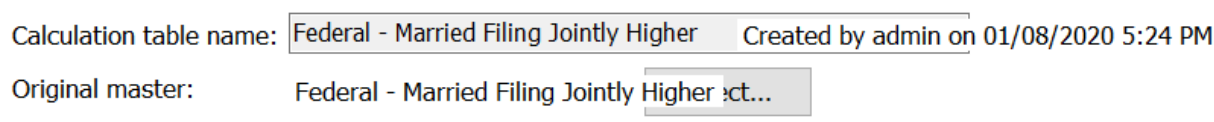

Published on: 12/20/2019

#### Rates Modifiers

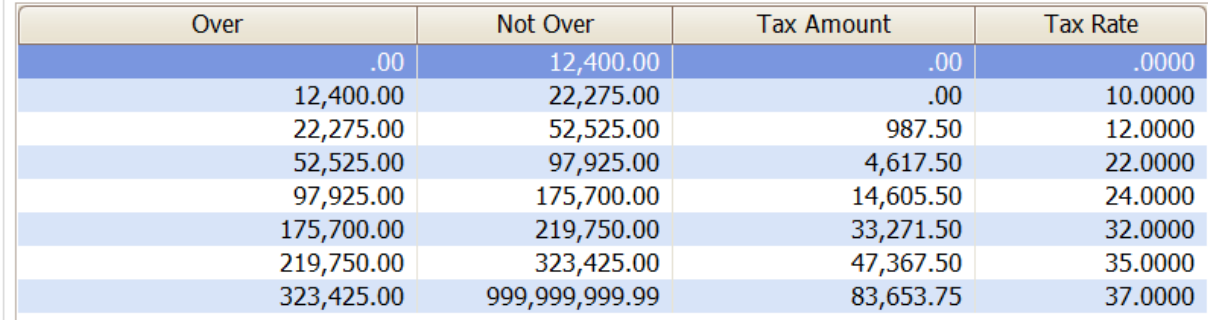

### **Federal – Married Filing Jointly Standard**

Calculation table name: Federal - Married Filing Jointly Standard

Calculation Table Notes

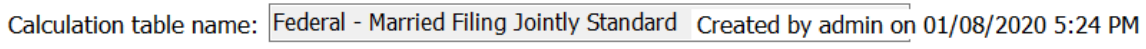

Original master: Federal - Married Filing Jointly Standard :ct...

Published on: 12/20/2019

Rates Modifiers

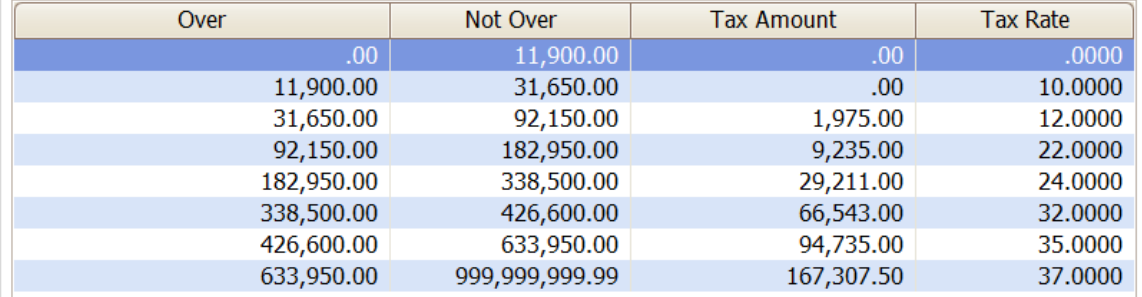

## **Federal – Single**

Calculation table name: Federal - Single Calculation Table Notes

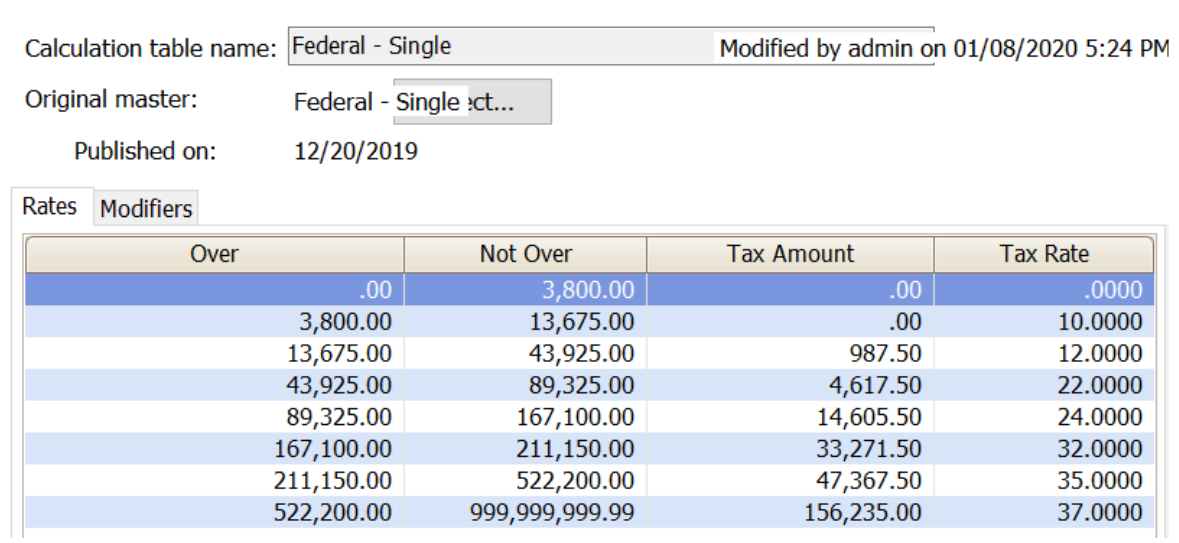

## **Federal – Single Higher**

Calculation table name: Federal - Single Higher

Calculation Table Notes

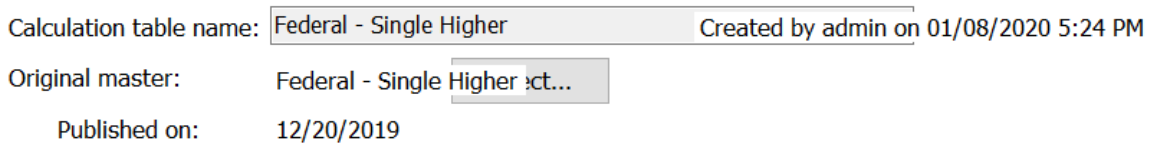

Rates Modifiers

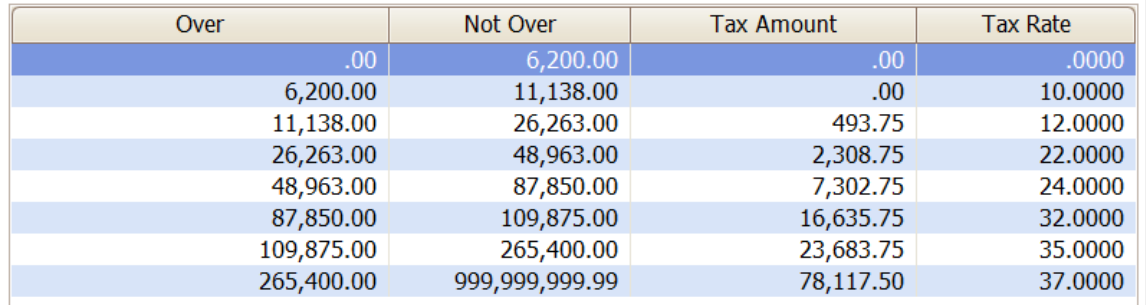

## **Federal – Single Standard**

Calculation table name: Federal - Single Standard

Calculation Table Notes

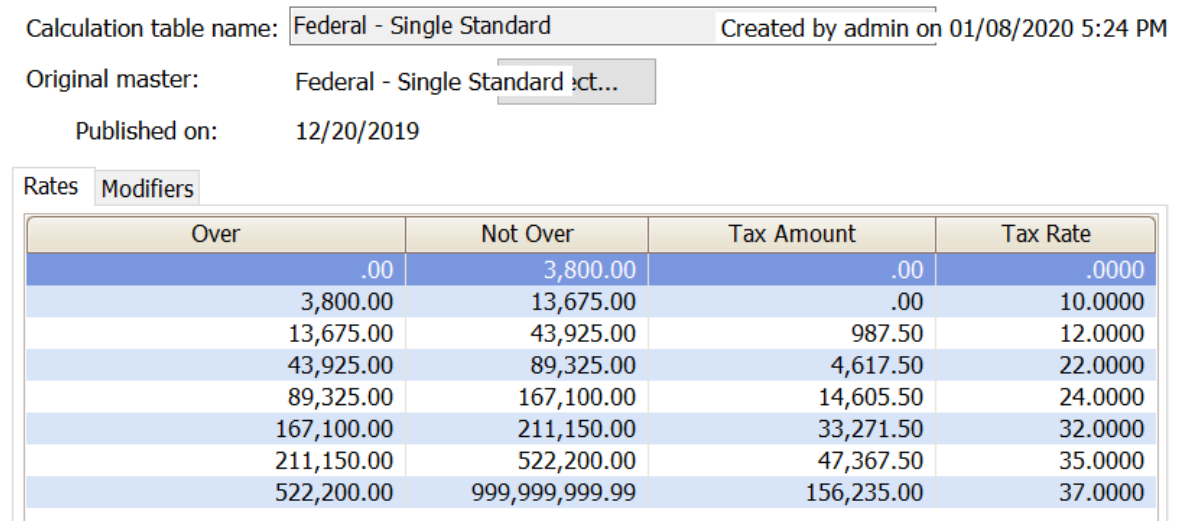

## <span id="page-10-0"></span>**Step 3 – Update Employee Withholdings**

If an employee completes a new 2020 W-4, the employees **Tax Information** will need to be updated.

- 1. Open **Connect Payroll | Employee | Modify Existing Employees**.
- 2. Navigate to the employee whose **Tax Information** needs to change.
- 3. Click the **Pay Code** tab.
- 4. Double-click on the **FWT** pay code.
- 5. Select the **Calculation** to match the employee's W-4 Step 1(c) and Step 2(c) election as f ollows:

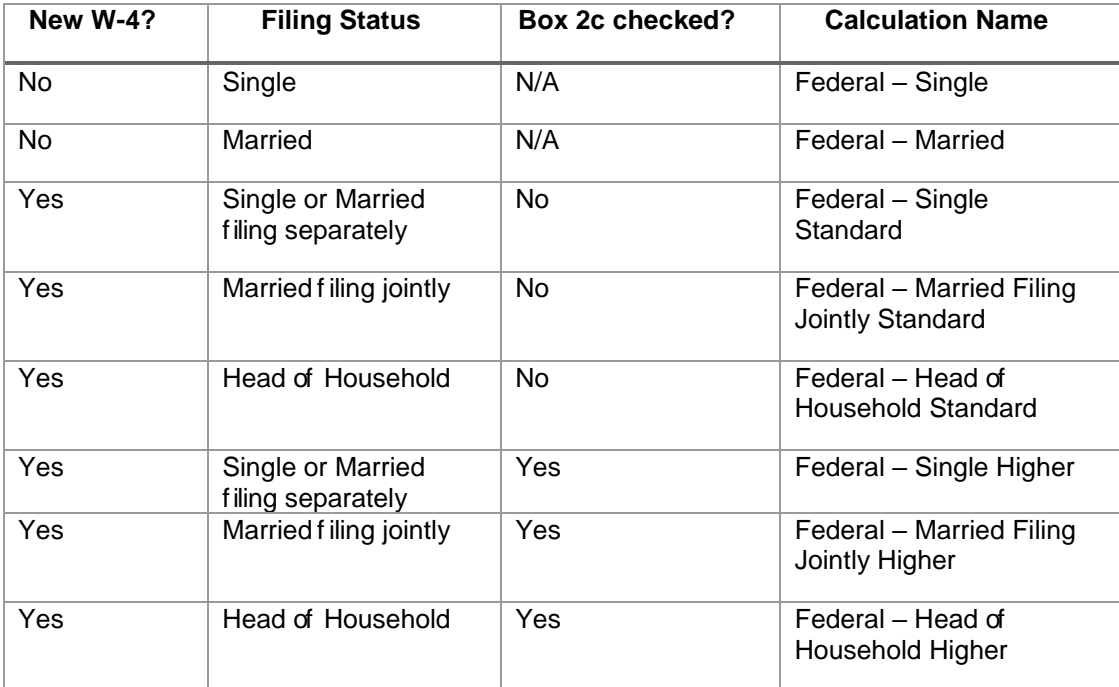

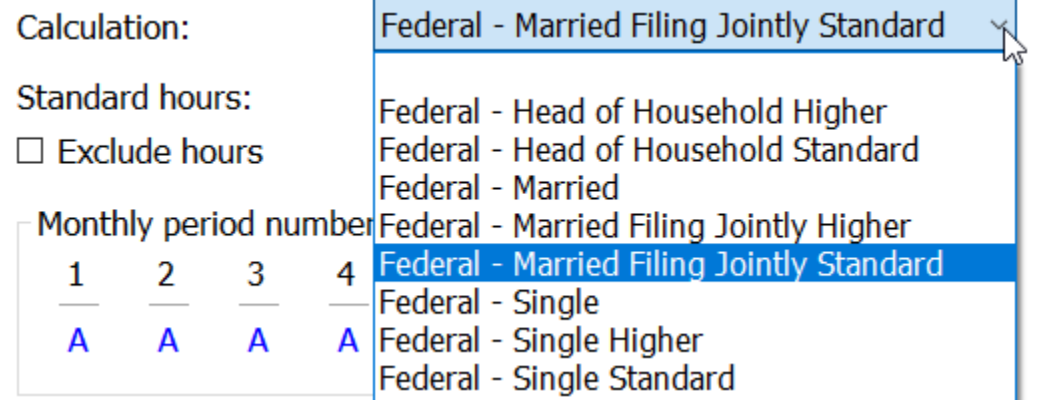

6. From the new W-4 the employee has completed, enter the f ollowing:

- a. **Exemptions** Not used on the new W-4.
- b. **Additional exemptions** Not used on the new W-4.
- c. **Dependents**
- d. **Other Dependents**
- e. **Other income**
- f. **Deductions**
- g. **Additional withholding** This is extra withholding per pay period.

#### *Example of Form W-4 2020*

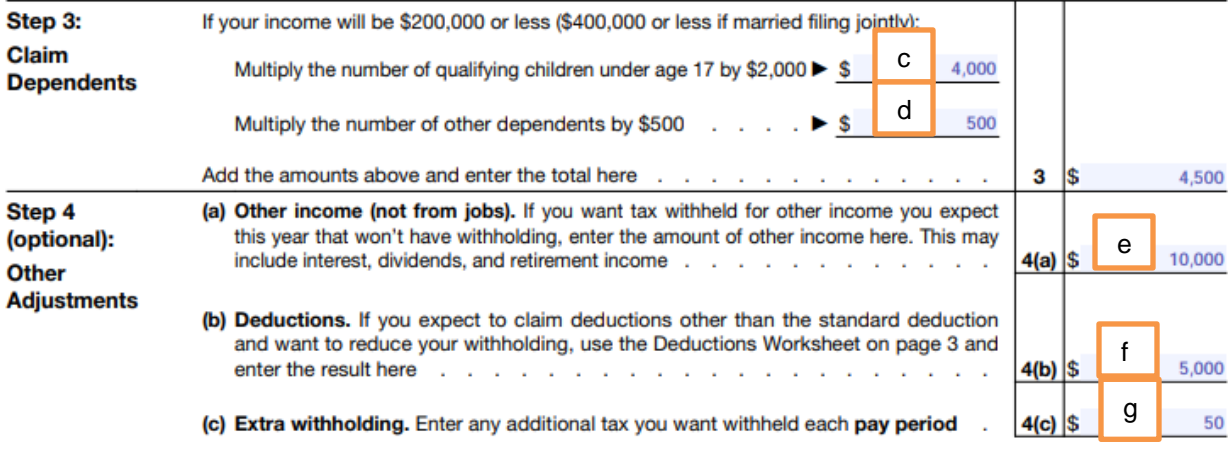

### *Example of Modify Existing Employees in Connect*

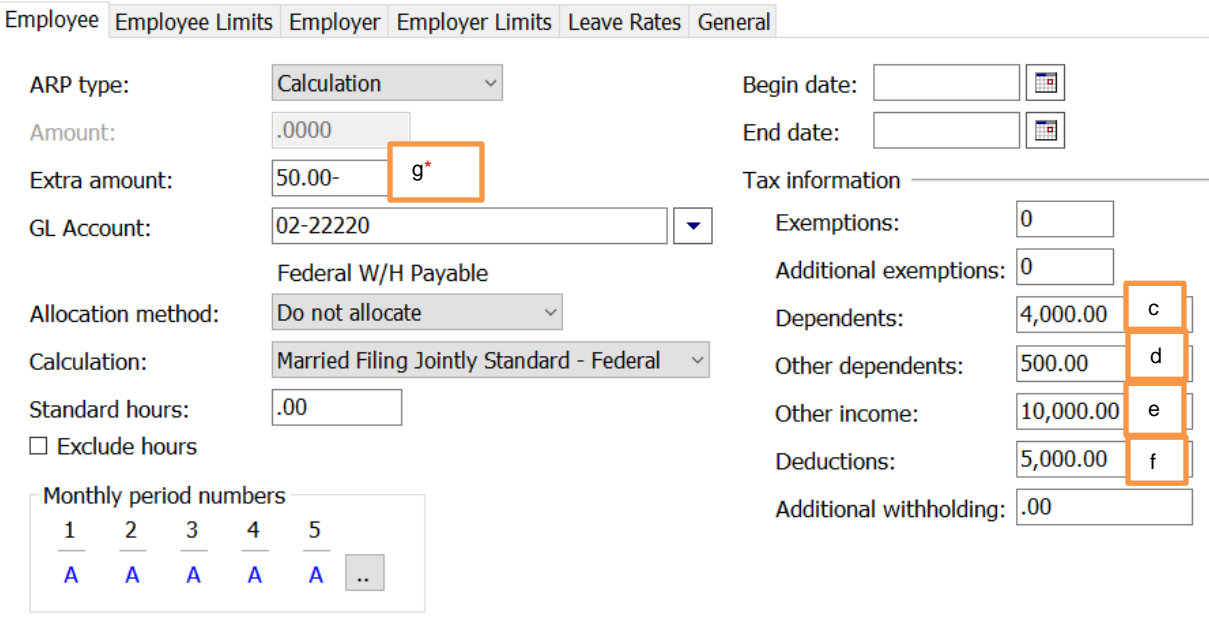

**\*Important:** When entering the **Extra withholding**, enter a positive amount and press Enter. The system will change it to a negative.

7. Repeat steps 2 - 6 f or each employee that needs to e changed.

## <span id="page-12-0"></span>**State Tax Rates**

**New state withholding tax rates may be in effect for your state. These new rates should be entered before your first payroll in 2020.**

## <span id="page-12-1"></span>**Illinois**

Illinois' **Exemption Amount** has changed to \$2,325. 00. The **Dependent Amount** has remained at \$1,000. 00 and the **Tax Rate** at 4. 95 percent. Follow these steps to verif y and or make this change.

Open the **Payroll** module.

- 1. Go to **Organization | Calculation Tables** on the menu.
- 2. Enter "IL Married" in the **Calculation table name** f ield at the top.
- 3. Verif y the **Rate** is set to 4. 95.

Calculation table name: IL Married Calculation Table Notes

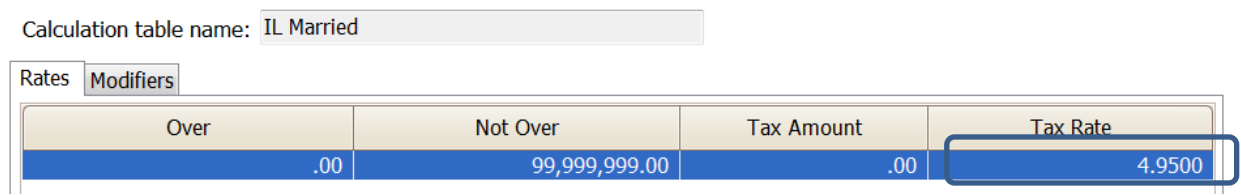

- 4. Click on the **Modifiers** tab.
- 5. Change the **Exemption Amount (**usually in the **Modifier 1** f ield) to \$2,325. 00 and the **Dependent Amount** (usually in the **Modifier 2** f ield) to \$1,000. 00.

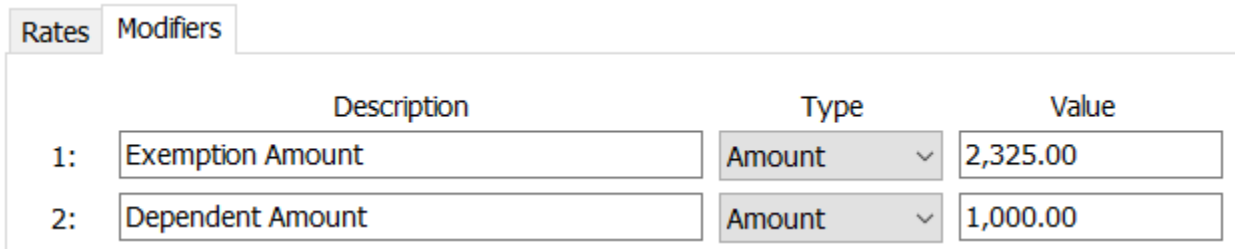

- 6. Enter "IL Single" in the **Calculation table name** f ield at the top.
- 7. Repeat steps 3 5 above.
- 8. Click **Close**. The changes will be saved.

## <span id="page-13-0"></span>**Indiana**

Indiana's tax rates have not changed f or 2020. Indiana's **Exemption Amount** is \$1,000. 00 and the **Dependent Amount** is \$1,500. 00. The **Tax Rate** is 3.23 percent. Follow these steps to verif y and or make this change.

Open the **Payroll** module.

- 1. Go to **Organization | Calculation Tables** on the menu.
- 2. Enter "IN Married" in the **Calculation table name** f ield at the top.
- 3. Verif y the **Rate** is set to 3. 23.

Calculation table name: IN - Married

Calculation Table Notes

Calculation table name: IN - Married

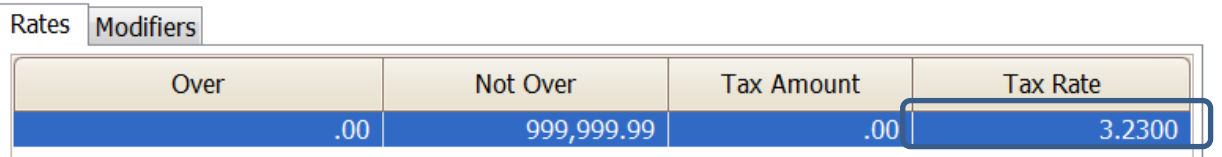

- 4. Click on the **Modifiers** tab.
- 5. Change the **Exemption Amount (**usually in the **Modifier 1** f ield) is \$1,000. 00 and the **Dependent Amount** (usually in the **Modifier 2** f ield) is \$1,500. 00.

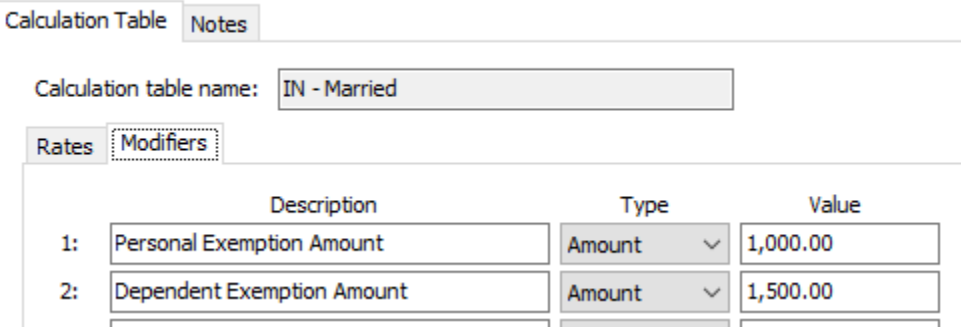

- 6. Enter "IN Single" in the **Calculation table name** f ield at the top.
- 7. Repeat steps 3 5 above.
- 8. Click **Close**. The changes will be saved.

## <span id="page-14-0"></span>**Iowa**

lowa's state tax rate and standard deductions have changed for 2020. Click [here](https://tax.iowa.gov/sites/default/files/idr/documents/WH/IA%20Withholding%20Formula%20and%20Instructions%20TY2020.pdf) for more inf ormation regarding that change. Follow these steps to verif y and or make this change.

#### Open the **Payroll** module.

- 1. Go to **Organization | Calculation Tables** on the menu.
- 2. Enter "IA NA 0 or 1 Exempt" in the **Calculation table name** f ield at the top.
- 3. Verif y the **Rates** match below.

Calculation table name: IA NA - 0 or 1 Exempt

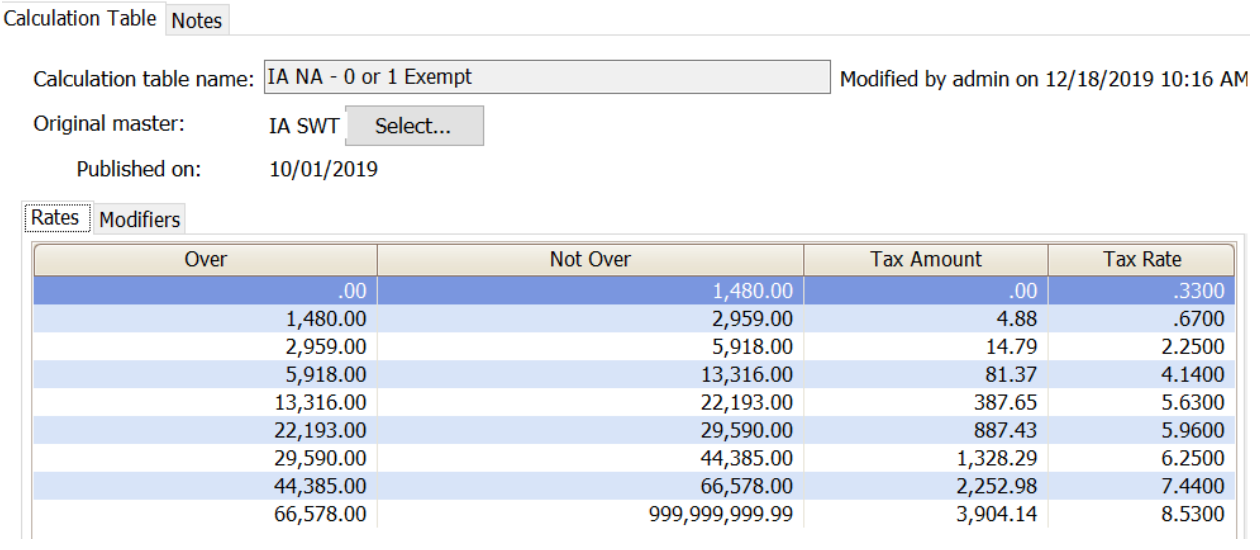

- 4. Click on the **Modifiers** tab.
- 5. Change the **1 st/2nd Exemption Amount** (usually in the **Modifier 2** f ield) to \$40. 00 and the **Standard Deduction Amount** (usually in the **Modifier 5** f ield) to \$1,880. 00.

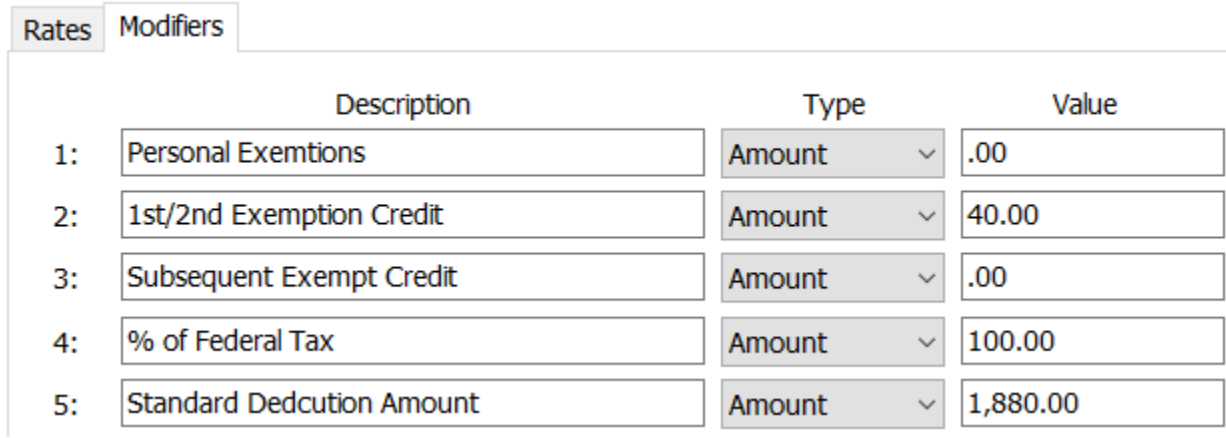

- 6. Enter "IA NA 2 Exempt" in the **Calculation table name** f ield at the top.
- 7. Repeat steps 3 4 above.

8. Change the **1 st/2nd Exemption Amount** (usually in the **Modifier 2** f ield) to \$40. 00 and the **Standard Deduction Amount** (usually in the **Modifier 5** f ield) to \$4,630. 00.

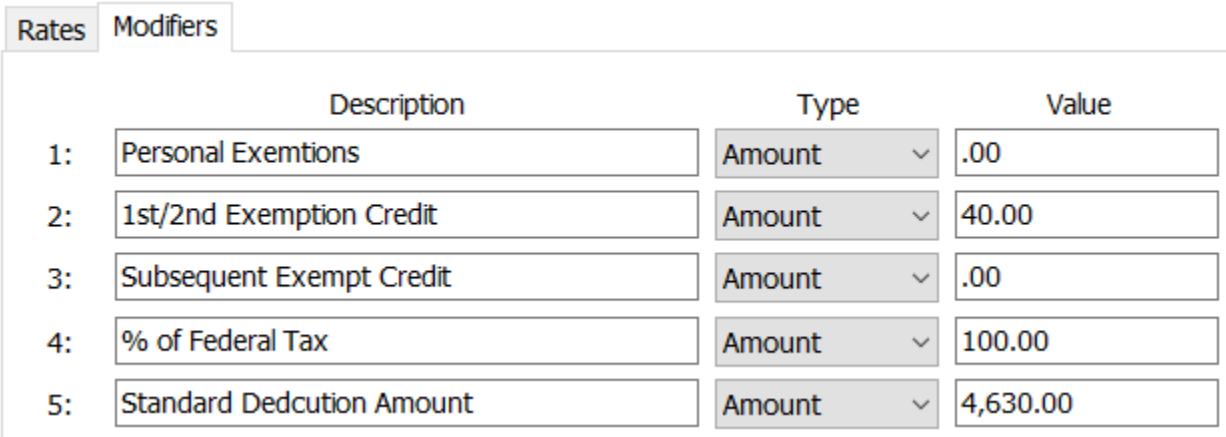

9. Click **Close**. The changes will be saved.

## <span id="page-16-0"></span>**Minnesota**

Minnesota's state tax rate has changed f or 2020. Click [here](https://www.revenue.state.mn.us/sites/default/files/2019-12/wh_inst_20_0.pdf) f or more inf ormation regarding that change. Follow these steps to verif y and/or make this change.

Open the **Payroll** module.

- 1. Go to **Organization | Calculation Tables** on the menu.
- 2. Select "MN Single". You can do this by typing in "MN Single" in the **Calculation table name**  field at the top of the screen, using the navigation arrows in the top right until you get to "MN Single", or by using the **Search** button on the toolbar.
- 3. Enter the information into the table as shown below for "MN Single".

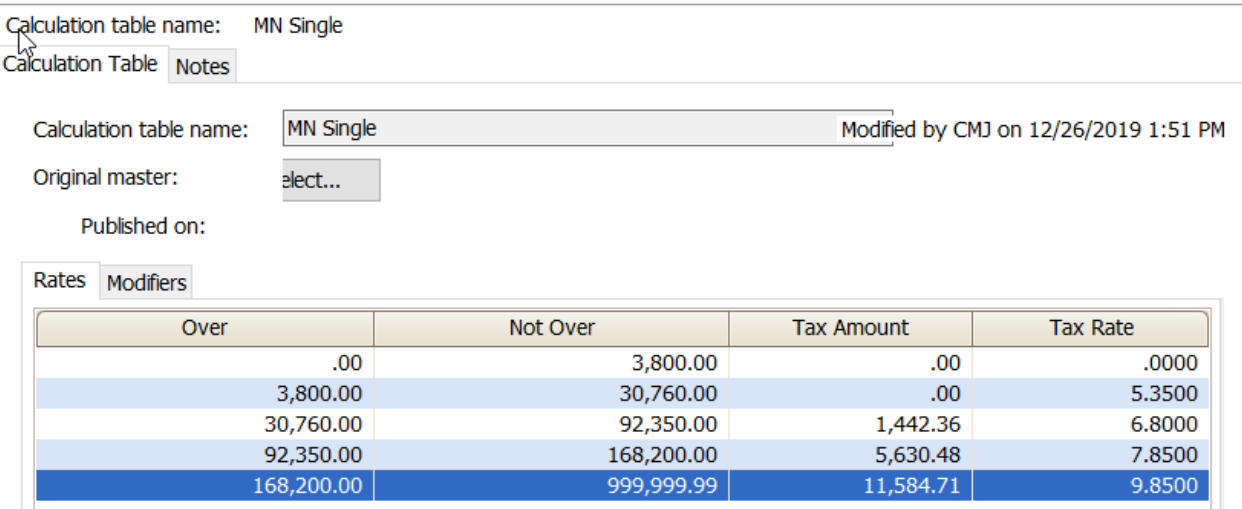

- 4. Click on the **Modifiers** tab.
- 5. The **Exemption Amount** did not change f rom **\$4,300**. Verif y that this is your **Exemption Amount**.

#### **Modifiers** Rates Description **Type** Value 4,300.00 **Exemption Amount** Amount 1:

### 6. Click the **Calculation Table** tab.

7. Select "MN Married". You can do this by typing in "MN Married" in the **Calculation table name** f ield at the top of the screen, using the navigation arrows in the top right until you get to "MN Married", or by using the **Search** button on the toolbar.

8. Enter the information into the table as shown below for "MN Married".

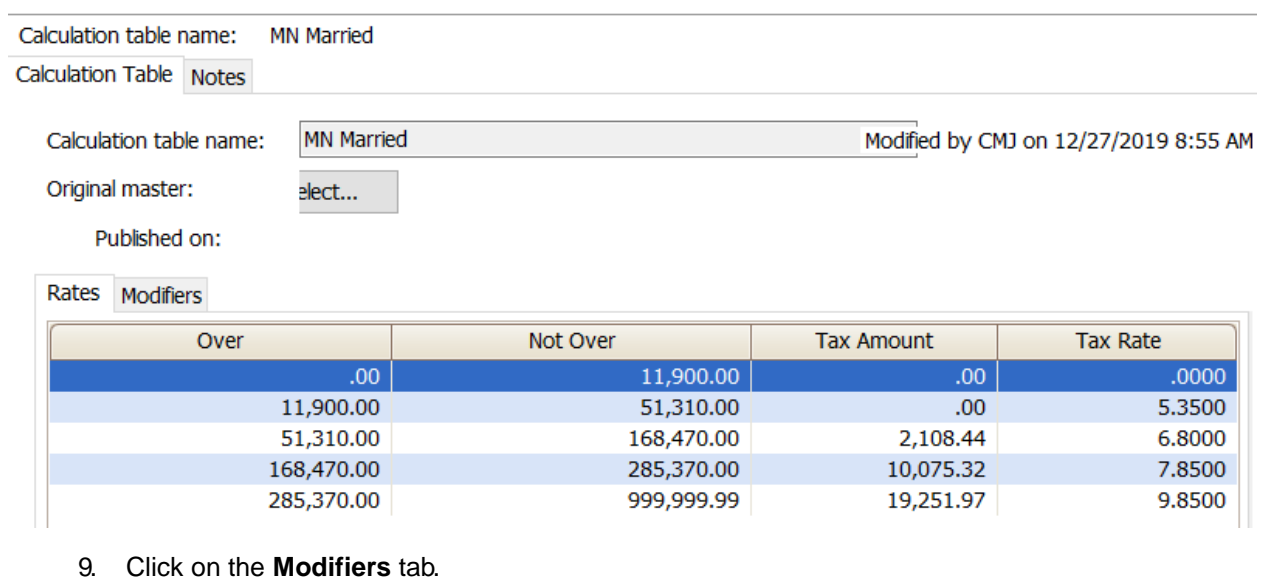

10. The **Exemption Amount** did not change f rom **\$4,300**. Verif y that this is your **Exemption Amount**.

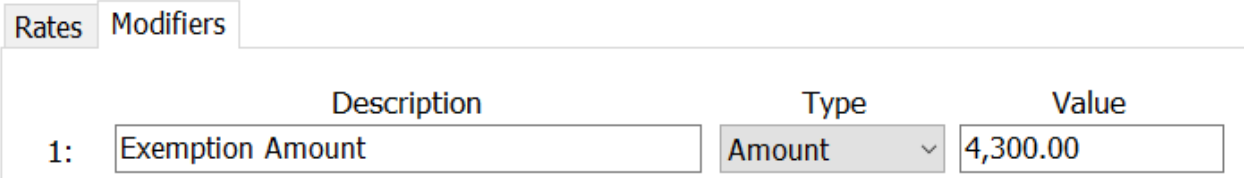

11. Click **Close**. The changes will be saved.

## <span id="page-18-0"></span>**Michigan**

Michigan's **Exemption Amount** has increased to \$4,750. 00 and the tax rate is unchanged at 4. 25 percent. Follow these steps to verif y and or make this change.

Open the **Payroll** module.

- 1. Go to **Organization | Calculation Tables** on the menu.
- 2. Enter "MI Married" in the **Calculation table name** f ield at the top.
- 3. Verif y the **Rate** is set to 4. 25.

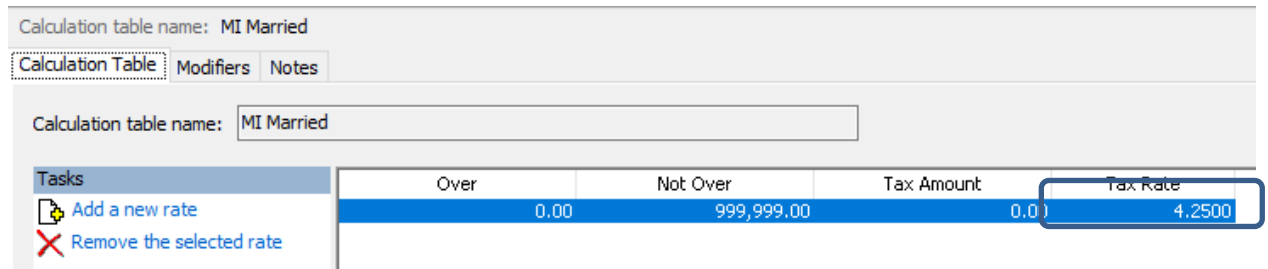

- 4. Click on the **Modifiers** tab.
- 5. Change the **Exemption Amount** to \$4,750. 00.

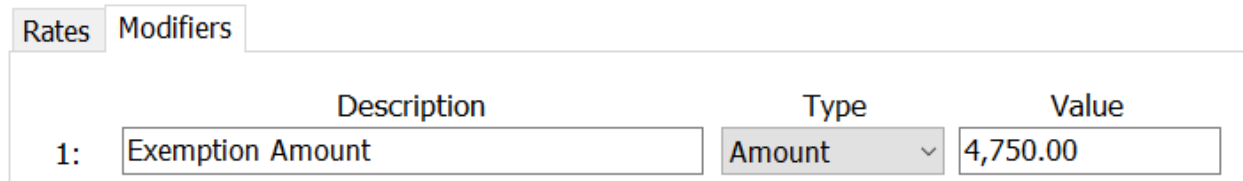

- 6. Enter "MI Single" in the **Calculation table name** f ield at the top.
- 7. Repeat steps 3 5 above.
- 8. Click **Close**. The changes will be saved.

## <span id="page-19-0"></span>**Ohio**

Ohio's state tax rate has changed f or 2020. Follow these steps to verif y and/or make this change.

Open the **Payroll** module.

- 1. Go to **Organization | Calculation Tables** on the menu.
- 2. Enter "OH" in the **Calculation table name** f ield at the top.
- 3. Verif y the **Rates** match below.

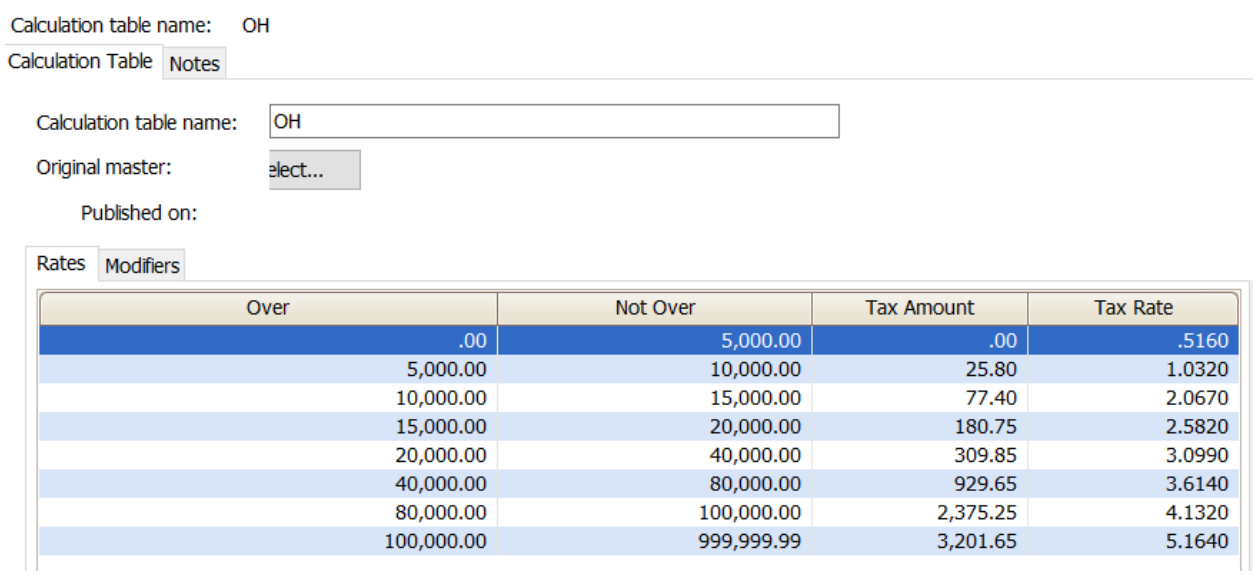

- 4. Click on the **Modifiers** tab.
- 5. Change the **Exemption Amount** to \$650. 00.

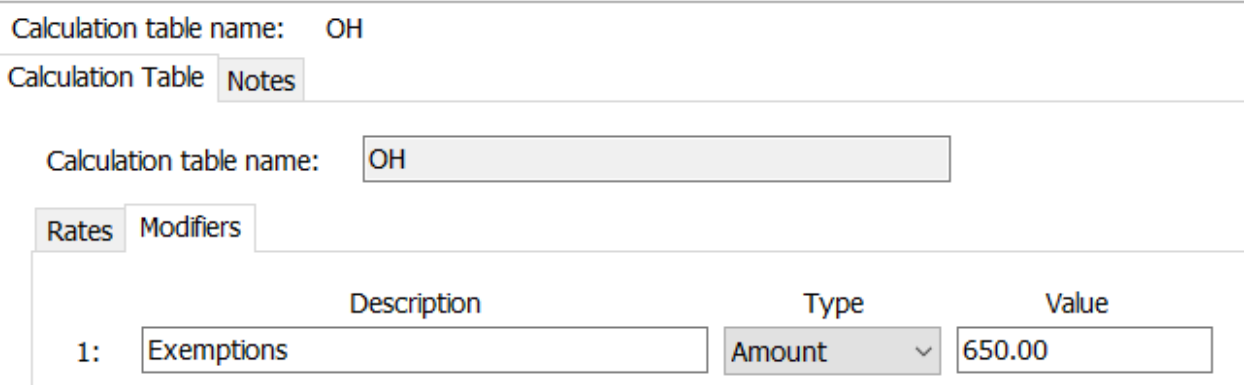

6. Click **Close**. The changes will be saved.

## <span id="page-20-0"></span>**Wisconsin**

Wisconsin's state tax rate has changed for 2020. Click [here](https://www.revenue.wi.gov/DOR%20Publications/pb166.pdf) for Wisconsin's Withholding Tax Guide updated 11/19. Follow these steps to verif y and/or make this change.

Open the **Payroll** module.

- 1. Go to **Organization | Calculation Tables** on the menu.
- 2. Select "WI Single". You can do this by typing in "WI Single" in the **Calculation table name**  field at the top of the screen, using the navigation arrows in the top right until you get to "WI Single", or by using the **Search** button on the toolbar.
- 3. Enter the information into the table as shown below for "WI Single".

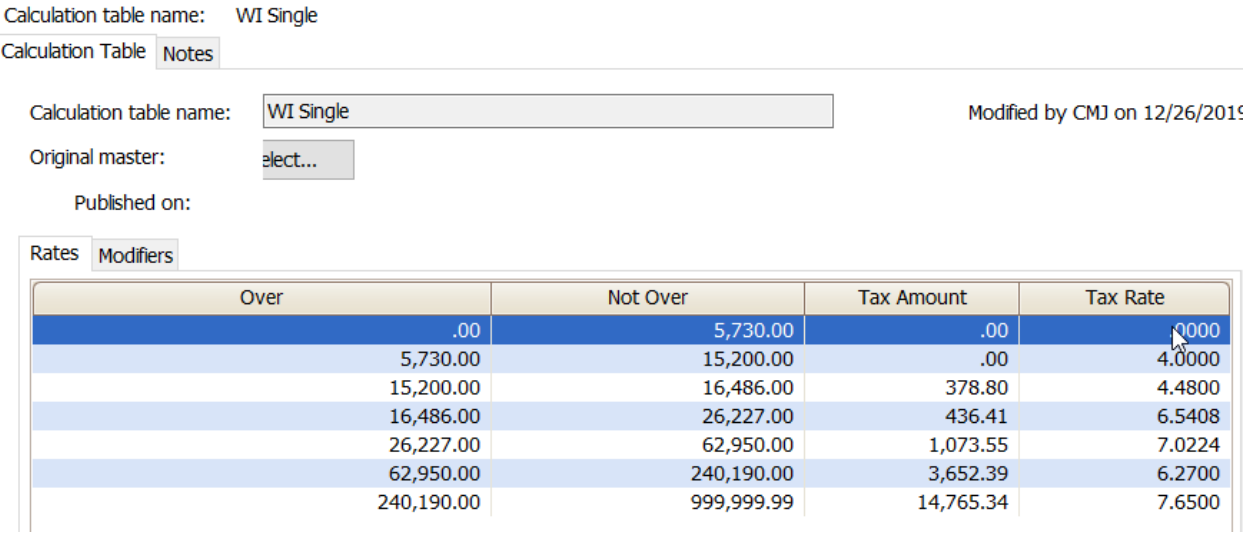

- 4. Click on the **Modifiers** tab.
- 5. The **Exemption Amount** did not change f rom **\$22.00**. Verif y that this is your **Exemption Amount**.

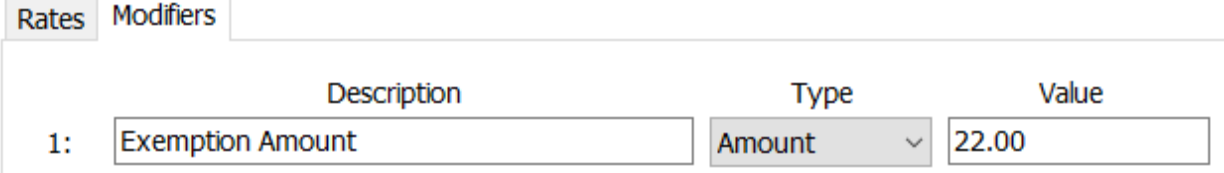

### 6. Click the **Calculation Table** tab.

7. Select "WI Married". You can do this by typing in "WI Married" in the **Calculation table name** f ield at the top of the screen, using the navigation arrows in the top right until you get to "WI Married", or by using the **Search** button on the toolbar.

- Calculation table name: **WI** Married Calculation Table Notes Calculation table name: **WI** Married Modified by CMJ on 12/27/2019 11:56 AM Original master: elect... Published on: Rates Modifiers Over Not Over **Tax Amount Tax Rate**  $.00.$ 7,870.00  $.00.$ .0000 7,870.00 18,780.00  $.00.$ 4.0000 5.8400 18,780.00 21,400.00 436.40 21,400.00 28,308.00 589.41 7.0080 28,308.00 60,750.00 1,073.52 7.5240 60,750.00 240,190.00 3,514.46 6.2700 240,190.00 999,999.99 14,765.35 7.6500
- 8. Enter the information into the table as shown below for "WI Married".

- 9. Click on the **Modifiers** tab.
- 10. The **Exemption Amount** did not change f rom **\$22.00**. Verif y that this is your **Exemption Amount**.

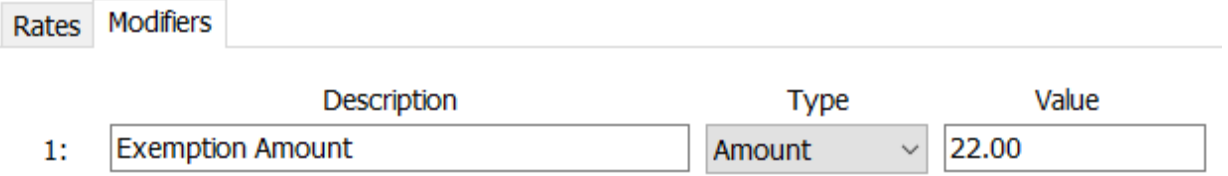

11. Click **Close**. The changes will be saved.

## <span id="page-22-0"></span>**Wisconsin Retirement System Rates**

**Your community may have new WRS rates. These new rates should be entered before your first payroll in 2020. Visit the following website and select your community to confirm your WRS rates.**

[https://etf online. wi. gov/ETFCalculatorWeb/etf /internet/employer/ETFemployerrates. jsp.](https://etfonline.wi.gov/ETFCalculatorWeb/etf/internet/employer/ETFemployerrates.jsp)

Most communities' rates have changed to the f ollowing. As stated above, use the website to verif y these rates are correct f or your community.

#### **General**

Employee Required – 6. 75%

Employer Required – 6. 75%

#### **Elected**

Employee Required – 6. 75%

Employer Required – 6. 75%

#### **Protective with Social Security**

Employee Required – 6. 75%

Employer Required – 11. 74%

#### **Protective without Social Security**

Employee Required – 6. 75%

Employer Required – 16. 34% (includes duty disability rate)

To change the rates, do this:

- 1. Open **Connect Payroll | Organization | Pay Codes**.
- 2. Select the appropriate **WRS pay code** in use at your site.
- 3. Click on the **Employee** tab.
- 4. Change the **Percentage** to the appropriate rate. Highlight the f ull amount and type a positive number and press **Enter**. The system will change the percentage to a negative.
- 5. Click on the **Employer** tab.
- 6. Change the **Percentage** to the appropriate rate.
- 7. Repeat steps 2 5 to change the other WRS pay codes.

## <span id="page-24-0"></span>**Congratulations!**

**You have completed the Payroll Year-end Closing! The Payroll system is now ready for you to enter payroll for the new year.**

## **Useful Websites**

Listed below are links to sites you can f ind helpf ul and of ten important inf ormation.

IRS – general links to f orms, publications, and general inf ormation. [www. irs. gov](http://www.irs.gov/) IRS – Publication 15-T [https://www. irs. gov/pub/irs-pdf /p15t. pdf](https://www.irs.gov/pub/irs-pdf/p15t.pdf) Social Security Administration Business Services: [http://www. socialsecurity. gov/pgm/business. htm](http://www.socialsecurity.gov/pgm/business.htm) SSA – Payroll Year End Balancing [http://www. socialsecurity. gov/employer/recon/recon. htm](http://www.socialsecurity.gov/employer/recon/recon.htm) **STATE WEBSITES** Illinois Department of Revenue http://www. revenue. state. il. us/index. htm#t=tab1 Iowa Department of Revenue [http://www. iowa. gov/tax/index. html](http://www.iowa.gov/tax/index.html) Minnesota Department of Revenue [https://www. revenue. state.mn. us/minnesota-department-revenue](https://www.revenue.state.mn.us/minnesota-department-revenue) Michigan Department of Treasury [http://www. michigan. gov/treasury/](http://www.michigan.gov/treasury/) Missouri Department of Revenue [http://dor. mo. gov/](http://dor.mo.gov/) Ohio Department of Taxation [http://tax. ohio. gov/](http://tax.ohio.gov/) Wisconsin Department of Revenue [http://www. revenue. wi. gov/](http://www.revenue.wi.gov/) Wisconsin Retirement Rates: [http://etf online. wi. gov/ETFCalculatorWeb/etf /internet/employer/ETFemployerrates. jsp](http://etfonline.wi.gov/ETFCalculatorWeb/etf/internet/employer/ETFemployerrates.jsp)